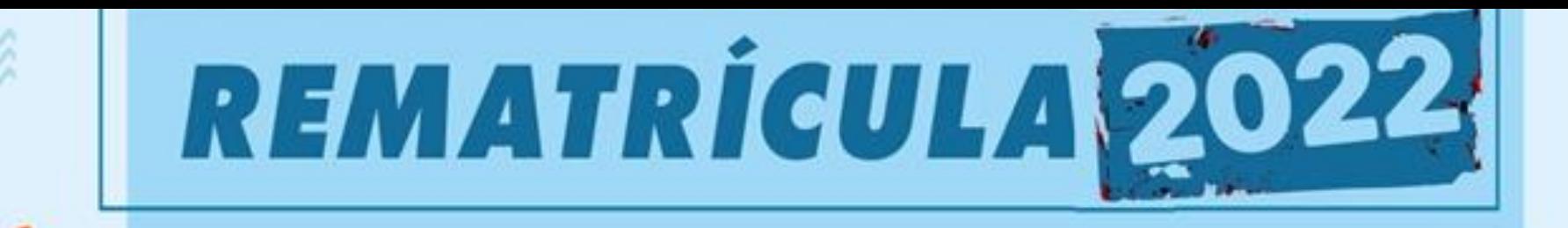

# **PERÍODO: 23/08 A 17/09**

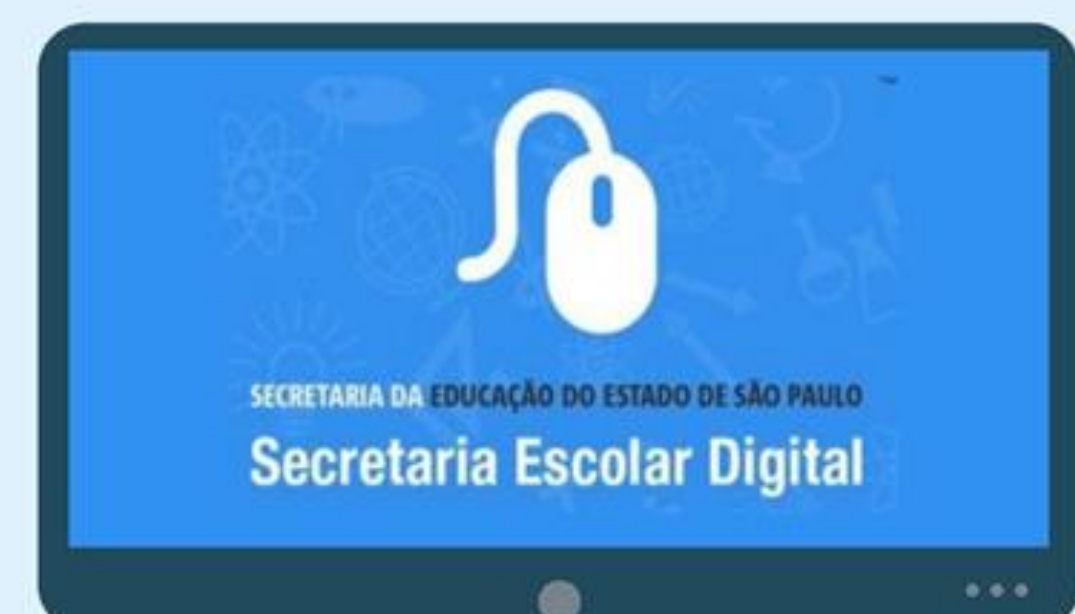

## **ACESSE A SED**

https://sed.educacao.sp.gov.br/

**Tutorial de como fazer a Rematrícula 2022 pelos responsáveis dos alunos da Rede Estadual do Governo do Estado de São Paulo, pela Secretaria Escolar Digital - SED.**

## PASSO1: Acesse o site http://sed.educacao.sp.gov.br/

### PASSO 2:

EM <u>"NOME DE USUÁRIO" C</u>OLOQUE AS LEIRAS "RG" ACOMPANHADA DOS NÚMERO DO SEU RG COM AS LEIRAS "SP" **NO FINAL.** 

## EXEMPLO: MEU RG É 11.222.333-4, MEU USUÁRIO FICARÁ "RG112223334SP". OU SEJA, SERIA "RG+112223334+SP" FICANDO "RG112223334SP" (SUBSI'II'UA O "112223334" PELO O NÚMERO DO SEU RG);

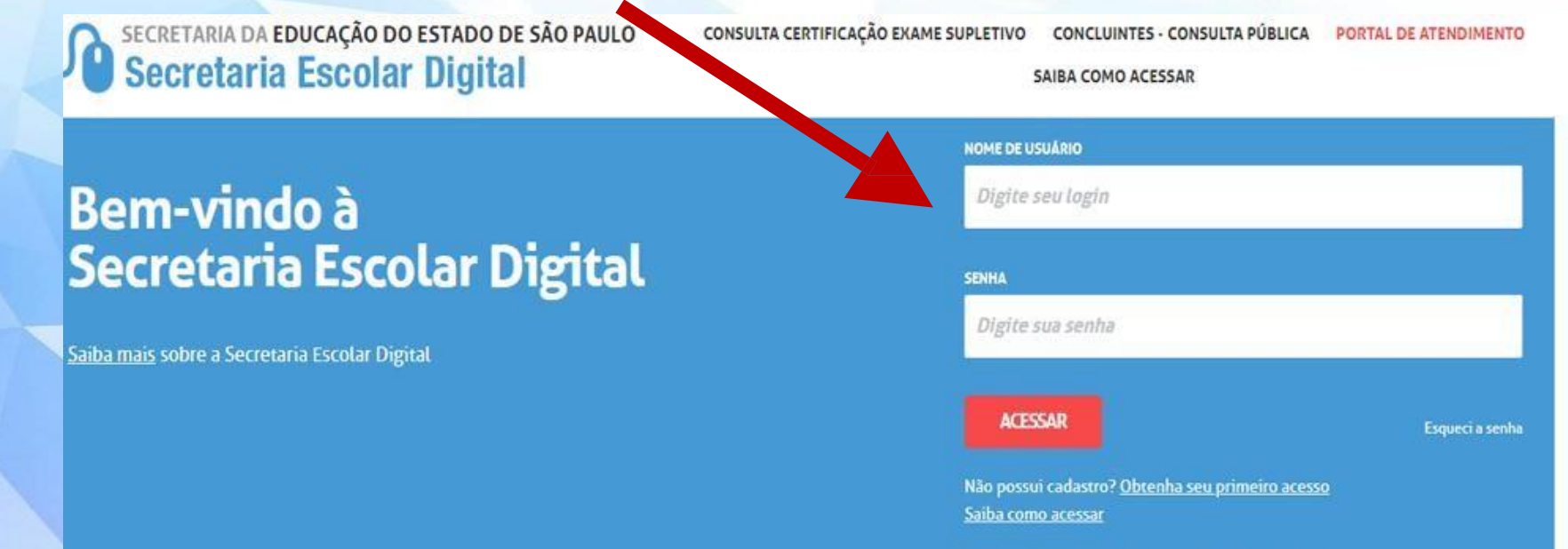

Precisa de Suporte? Acesse o portal de atendimento

## NA "SENHA", CASO VOCÊ NUNCA TENHA ACESSADO A SED, DIGITE O NÚMERO DO SEU CPE COM 11 NÚMEROS, SEM "PONTOS" E SEM "TRAÇOS".

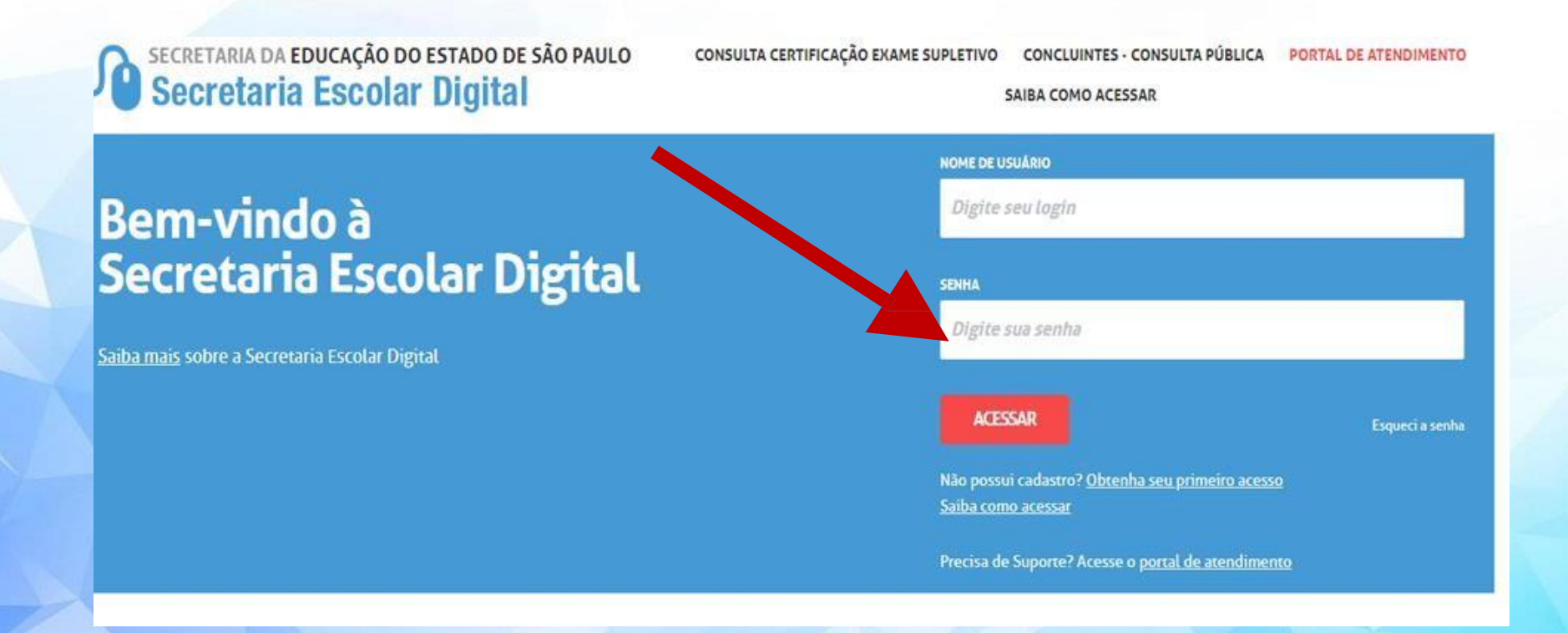

## PASSO 3: CLIQUE EM "GESTÃO ESCOLAR" E DEPOIS EM "INTERESSE DE REMATRICULA"

#### SECRETARIA DA EDUCAÇÃO DO ESTADO DE SÃO PAULO **Secretaria Escolar Digital**

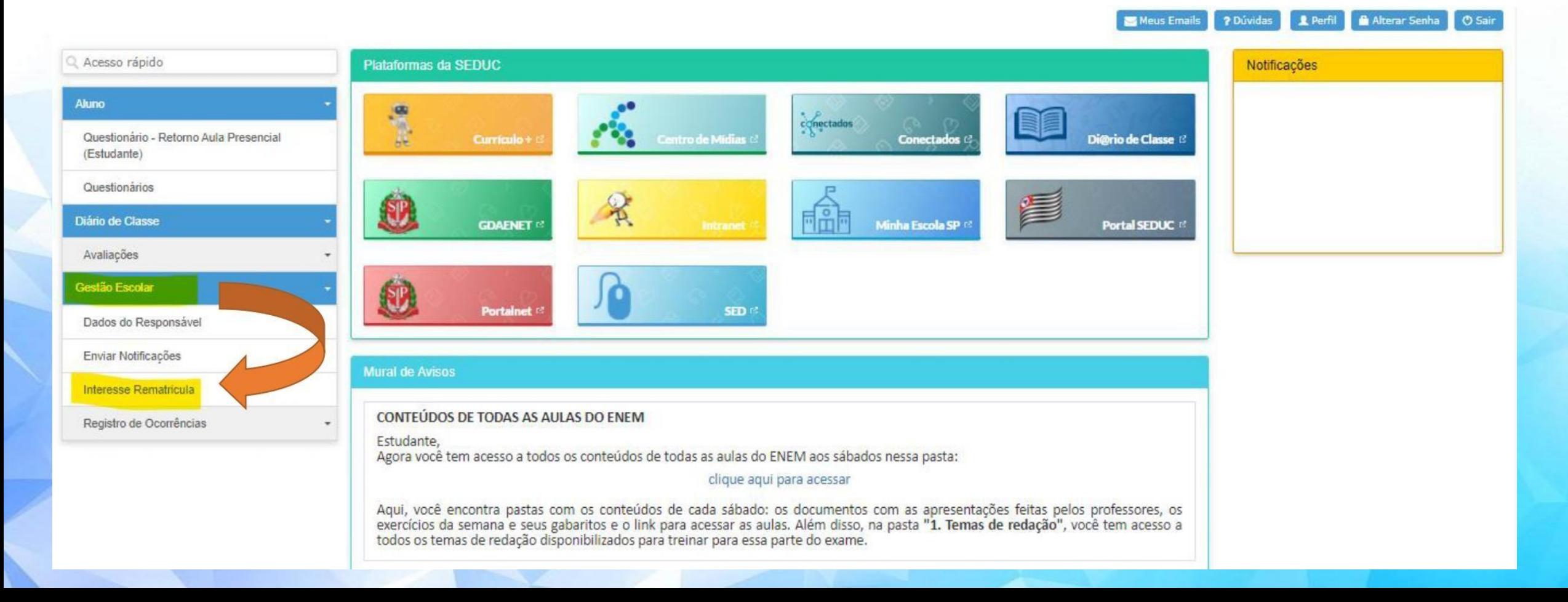

## PASSO 4: **CLIQUE EM** "REMATRICULAR"

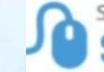

SECRETARIA DA EDUCAÇÃO DO ESTADO DE SÃO PAULO<br>Secretaria Escolar Digital

#### nício » Gestão Escolar » Interesse Rematricula

Interesse de Rematricula Acesso rápido **Aluno**  $\boldsymbol{z}$ Escolher Colunas Diário de Classe Mostrar  $10 -$  registros Filtro Gestão Escolar **Nome Responsável**  $\mathbf{B}$ **Nome Aluno Adicionar Rematricula Visualizar Rematricula Excluir Rematricula XXXXXXXXXXXX** Rematricular **XXXXXXXXXXXX XXXXXXXXXXX XXXXXXXXXXX** Registros 1 a 1 de 1 Anterior Seguinte

Perfil Alterar Senha O Sair

Meus Emails

? Dúvidas

Governo do Estado de São Paulo

## PASSO 5: CONFIRA OS DADOS E CLIQUE EM "CONFIRMAR DADOS". CASO DE A MENSAGEM DE "ERRO", VERIFIQUE SE ESTÁ PEDINDO UPLOAD DO COMPROVANTE DE ENDEREÇO

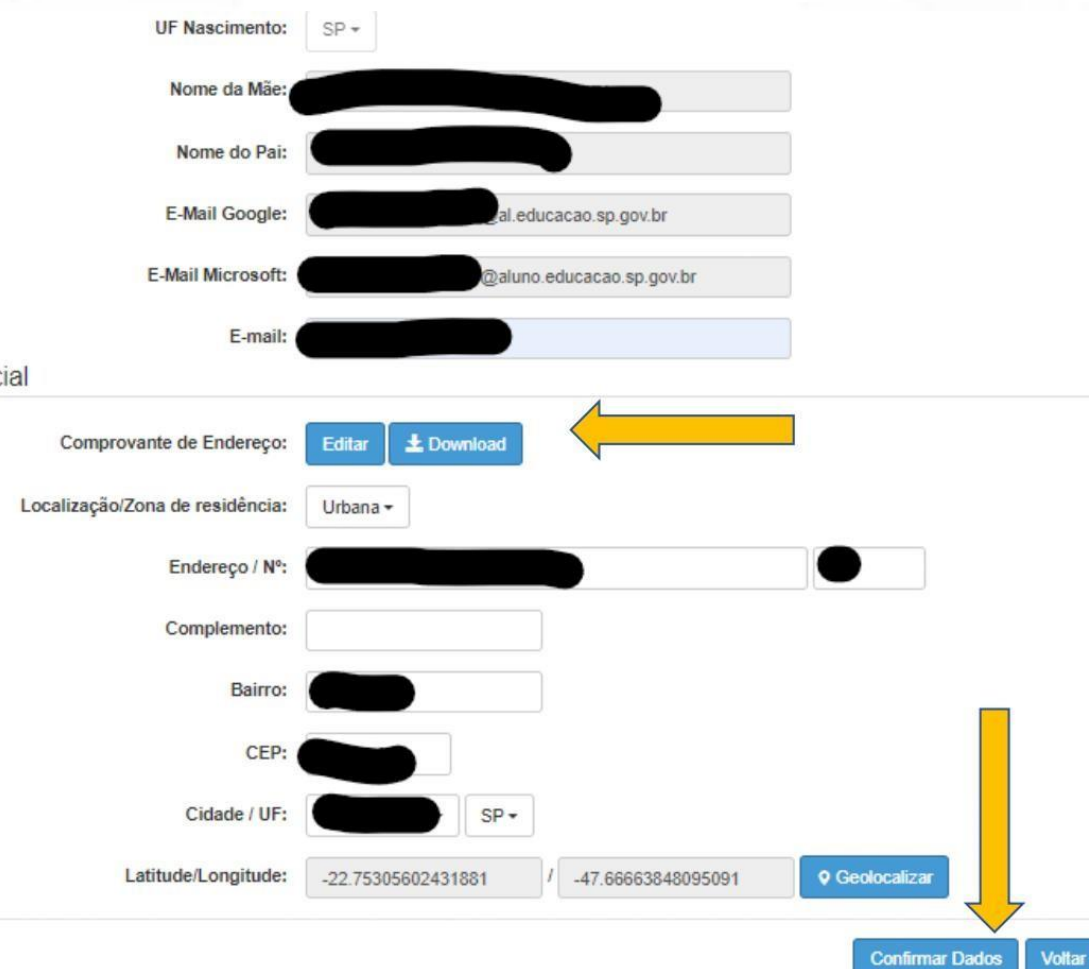

end

## PASSO 6: CONFIRA OS DADOS DE TELEFONE, ALTERE SE NECESSÁRIO E CLIQUE EM "CONFIRMAR DADOS". VAI APARECER A MENSAGEM ABAIXO, CLIQUE EM "FECHAR"

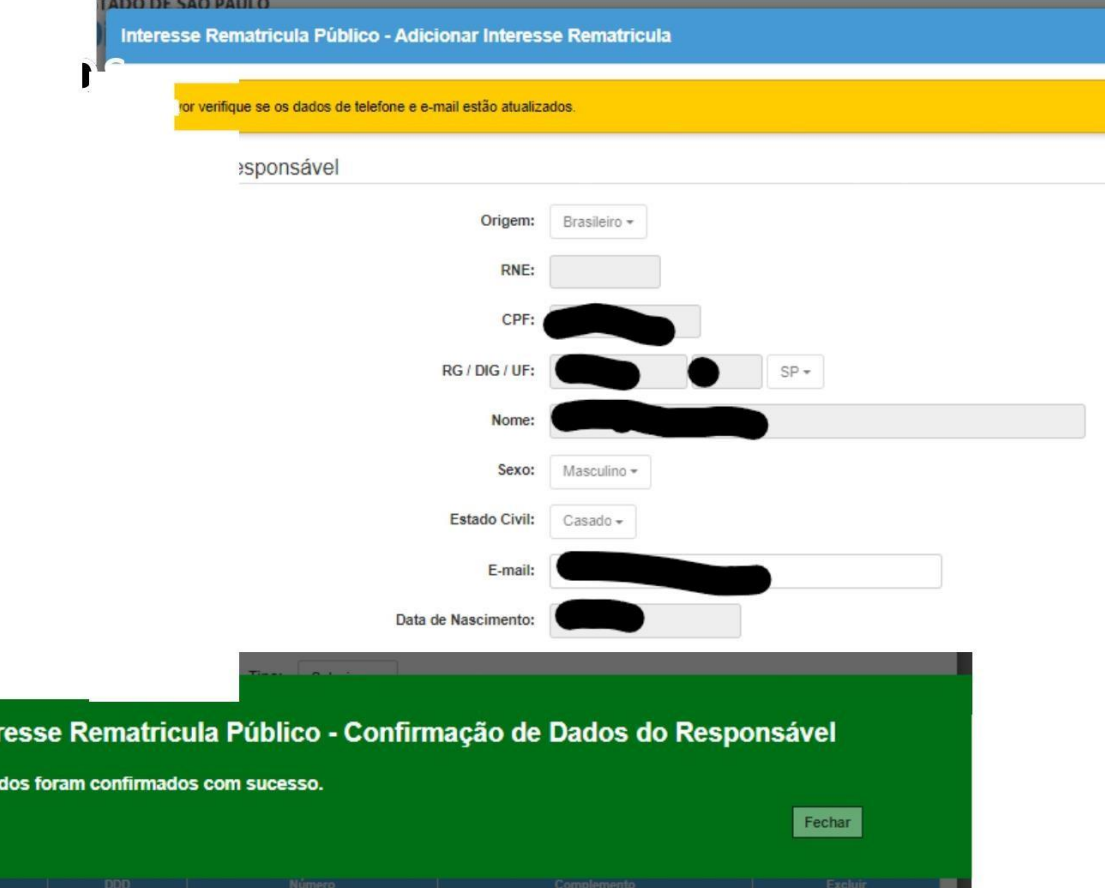

Inter Os da

## PASSO 7: CONFIRME SE QUER CONTINUAR NA REDE PÚBLICA. CONFIRME SE QUER CONTINUAR NO INTEGRAL, LEIA E CONFIRME O TERMO DE RESPONSABILIDADE E CLIQUE EM "SALVAR".

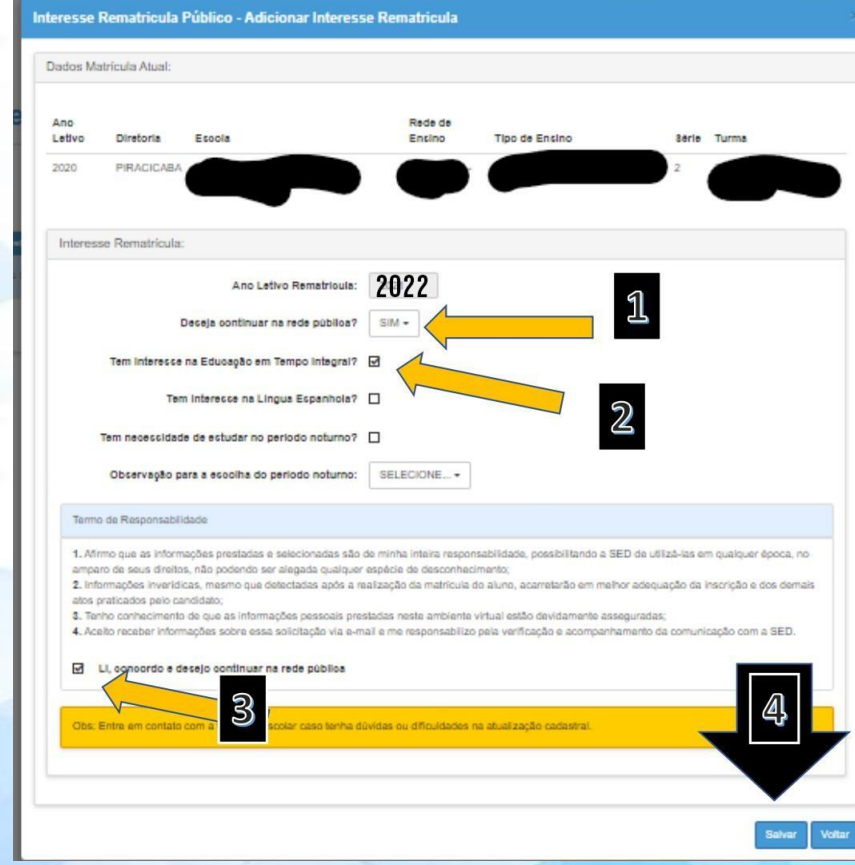

## PASSO 8: QUANDO APARECER A MENSAGEM ABAIXO, A MATRICULA JÁ FOI CONFRIMADA. AGORA É SÓ CLICAR EM "FECHAR".

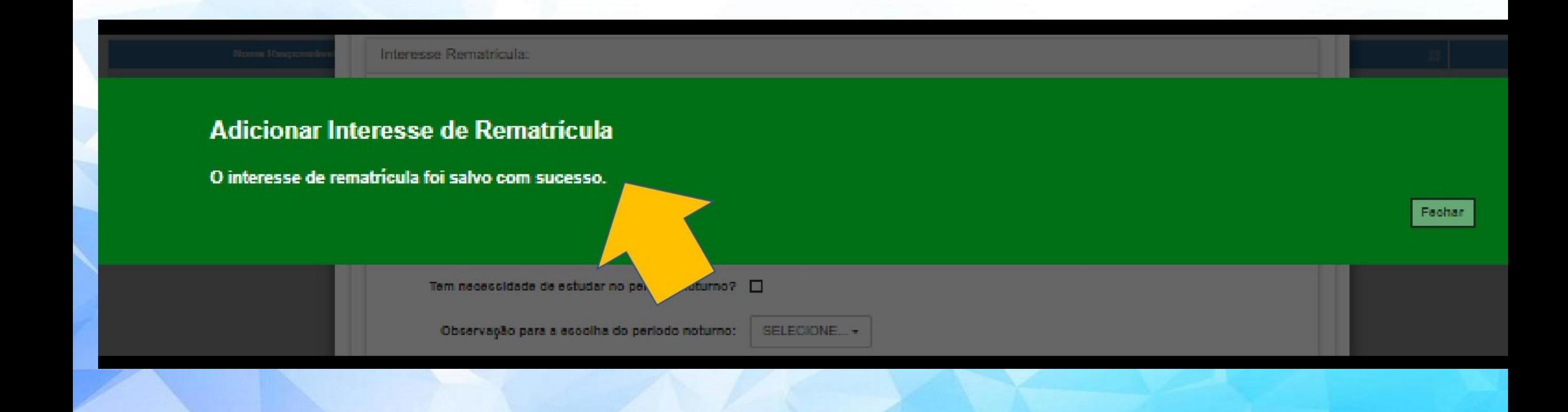